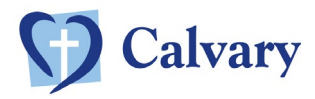

# 8/12/2021

# Completing your registration on Calvary Supplier Central

- **Step 1:** Log in to Calvary Supplier Central. Look for a **WELCOME email** fro[m do.not.reply@decisionmax.com.au,](mailto:do.not.reply@decisionmax.com.au)  which includes your username (your email address) and password. (Note: **Please do not use Internet Explorer** as your browser when accessing Calvary Supplier Central.)
- **Step 2:** Verify company information and contact details and make any necessary updates.
- **Step 3:** Fill out the products or services you are contracted to supply and/or wish to offer.
- **Step 4:** Add the occupation skills you will offer. Select Calvary Site Access requirements Mandatory.
- **Step 5:** Add contact details for key business representatives.
- **Step 6:** Upload your business insurance certificates and immunisation history statements for your employees/subcontractors.

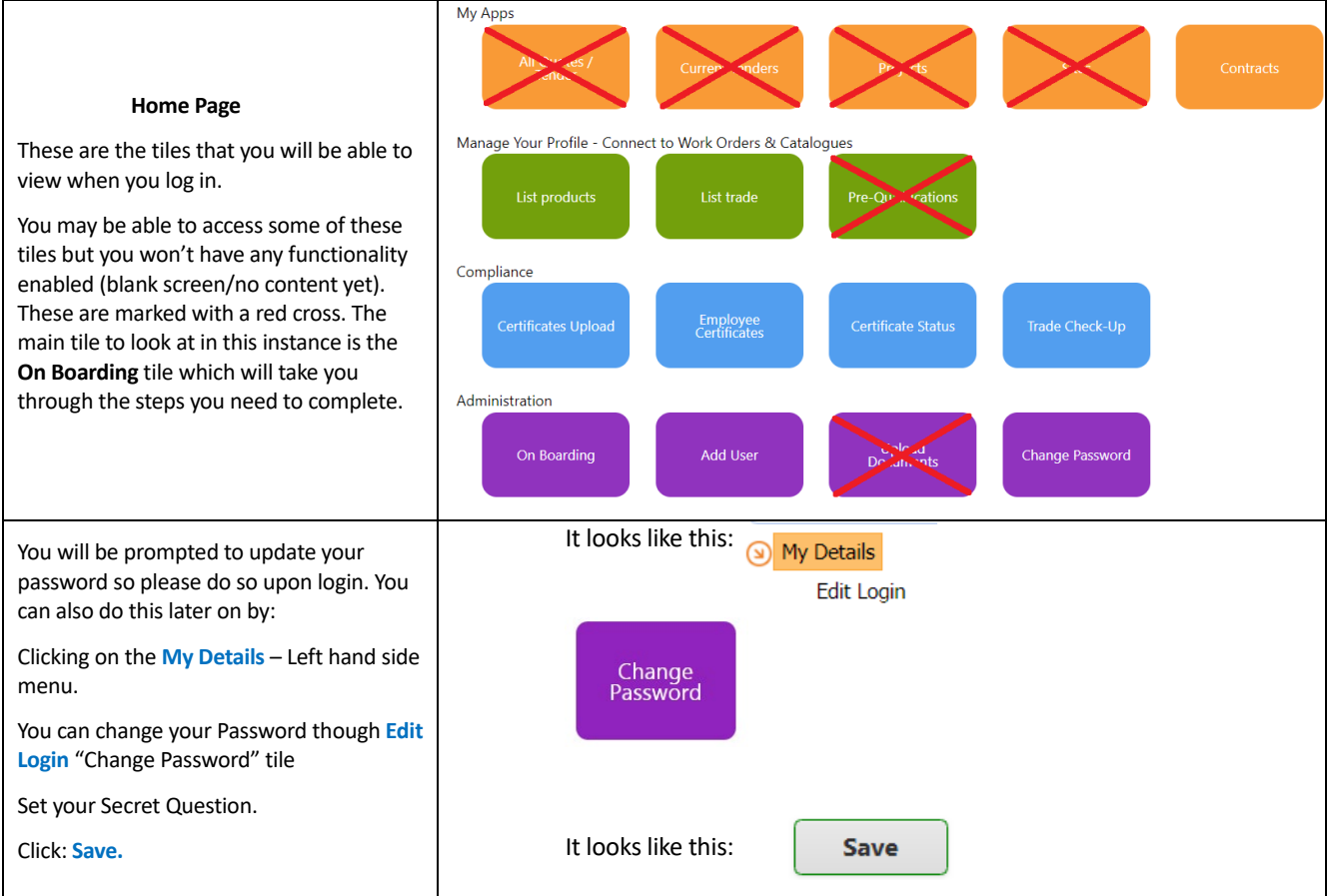

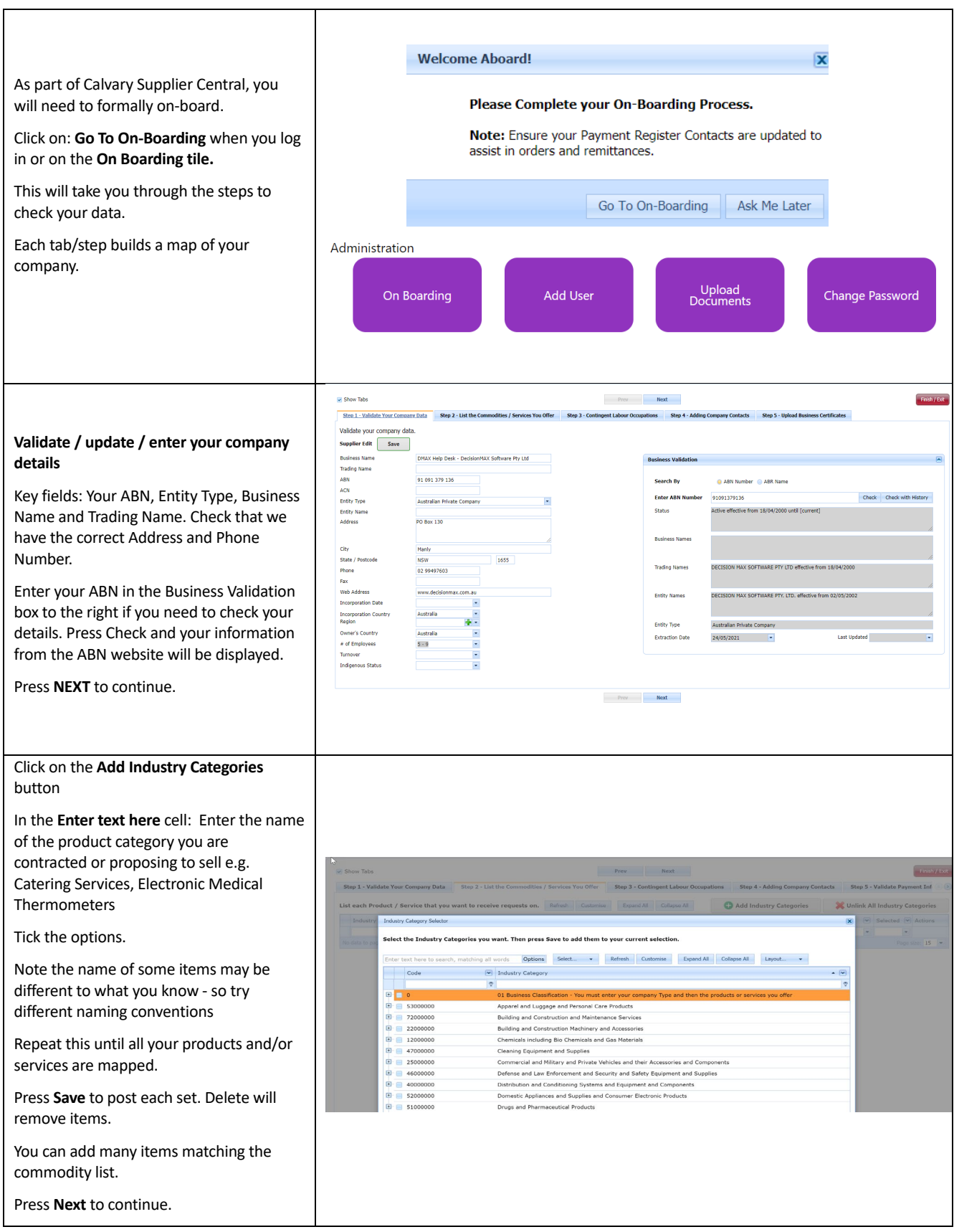

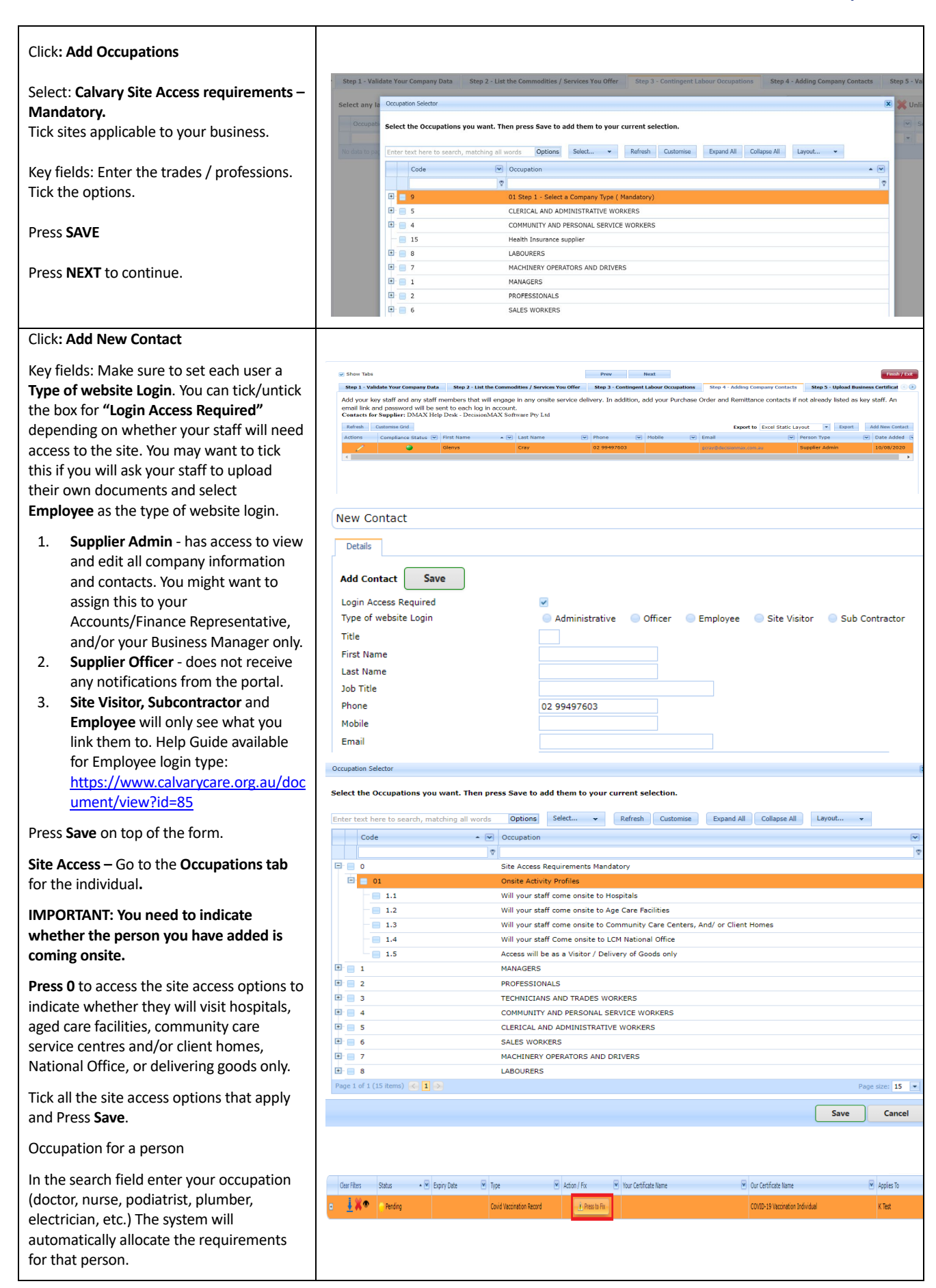

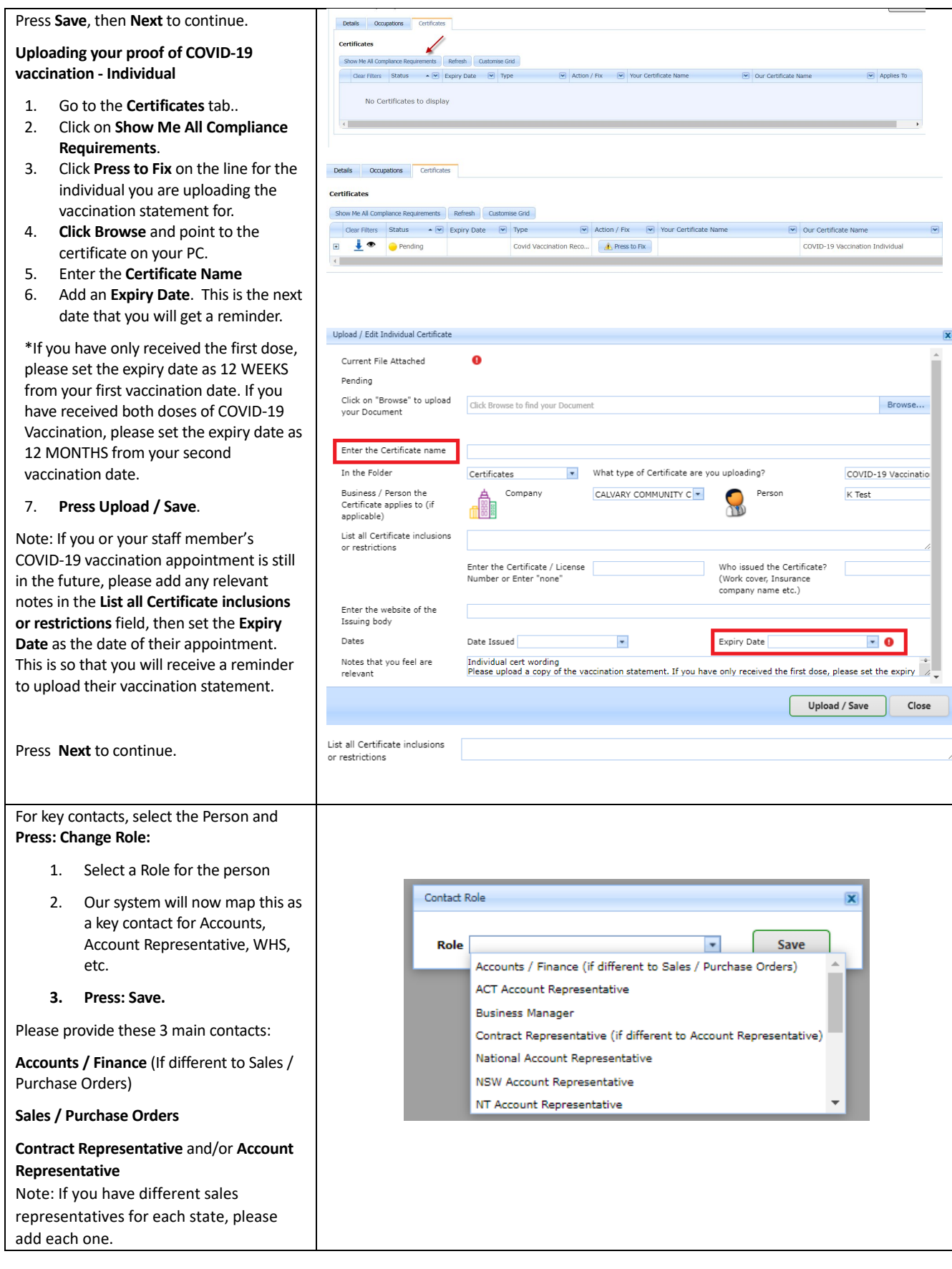

### **Hospitality Healing Stewardship Respect**

#### Click: **Upload Business Certificates**

Click**: Press to Fix** to add the certificates.

#### **On the document upload form:**

- 1. At the top of the form Browse to your certificate
- 2. Add a Name to describe the certificate
- 3. Add Policy Number & Issuer of the certificate
- 4. Add an expiry date **(mandatory)** 5. Press **Upload/Save** button.
- (bottom right of screen)

Press **Close** – repeat for any other requests. Select **Finish / Exit.**

#### **Uploading your COVID-19 Statutory Declaration**

- 1. On the Certificates tab, Click on the **New Certificate** button
- 2. The document upload form will appear.
- 3. At the top of the form Browse to your statutory declaration file
- 4. Enter a **Certificate Name** (i.e. COVID-19 Stat Dec for Company Name)
- 5. The dropdown options for **What type of Certificate are you uploading?** will be updated so that you can select **Declarations**
- 6. Add the expiry date as **one year** from the date of completion of the statutory declaration
- 7. Press **Upload/Save** button. (bottom right of screen)

#### **Completing your COVID-19 Business Acknowledgment**

You are required to acknowledge that you have been made aware of our requirement that all supplier staff who are accessing Calvary sites are vaccinated against COVID-19.

- 1. Click on **Press to Fix** for this entry.
- 2. The document upload form will appear.
- 3. Go to the **expiry date** field and enter the date you acknowledge this requirement (e.g. today's date).

Comments

4. Once you hit **Upload/Save**, the requirement will still appear as Pending but please ignore this. As long as there is a date entered in the expiry date

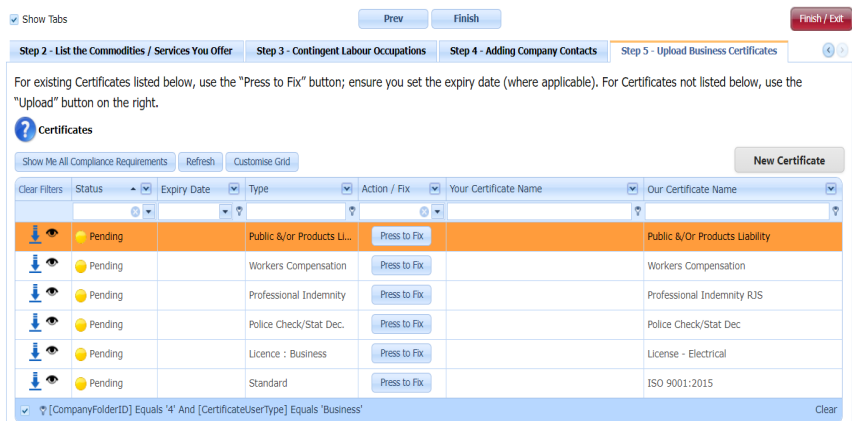

*You will receive a confirmation email for your certificate uploads. No further action will be required until you receive a reminder to update your document shortly before its expiry date.*

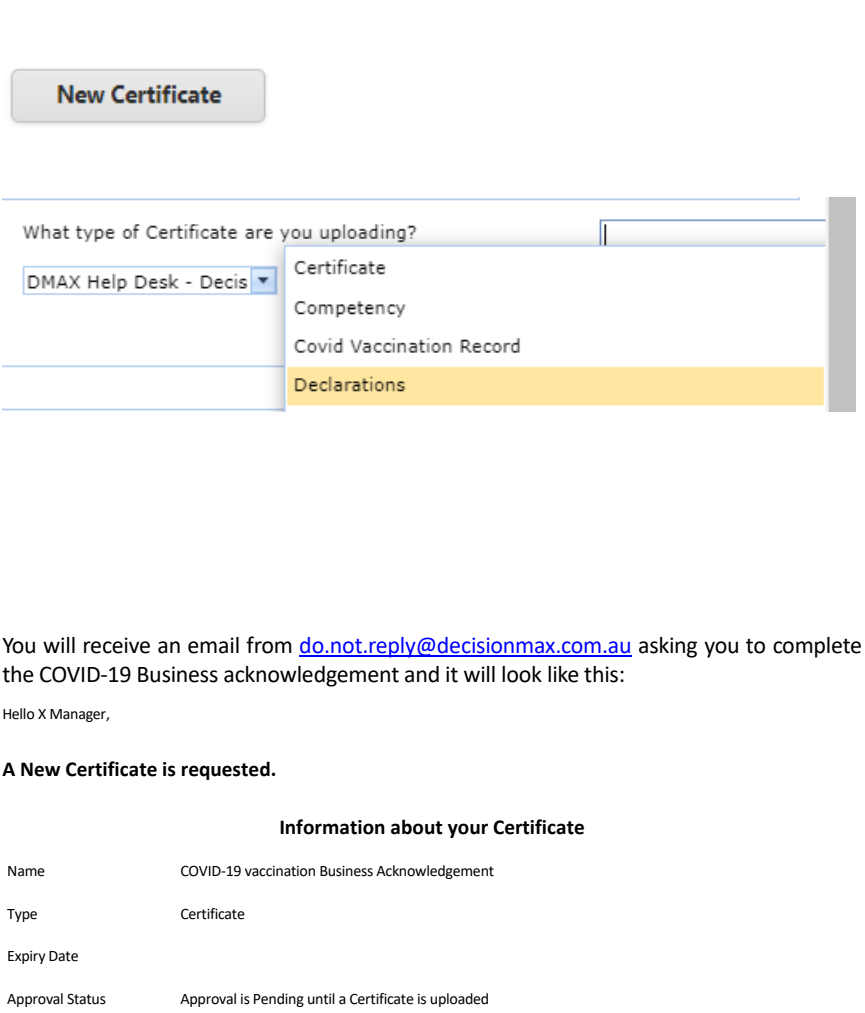

entered then we can "approve" this on our end and mark it as completed.

**Note:** You do not need to upload an actual document for this.

#### **If you think a Certificate does not apply to you, follow these steps:**

- 1. Click on **Press to Fix** for the certificate.
- 2. Type "NOT REQUIRED" in the Certificate Name field.
- 3. Add a brief reason why this does not apply to your business in the **List all Certificate inclusions or restrictions** field. 4. **Press Upload/Save.**

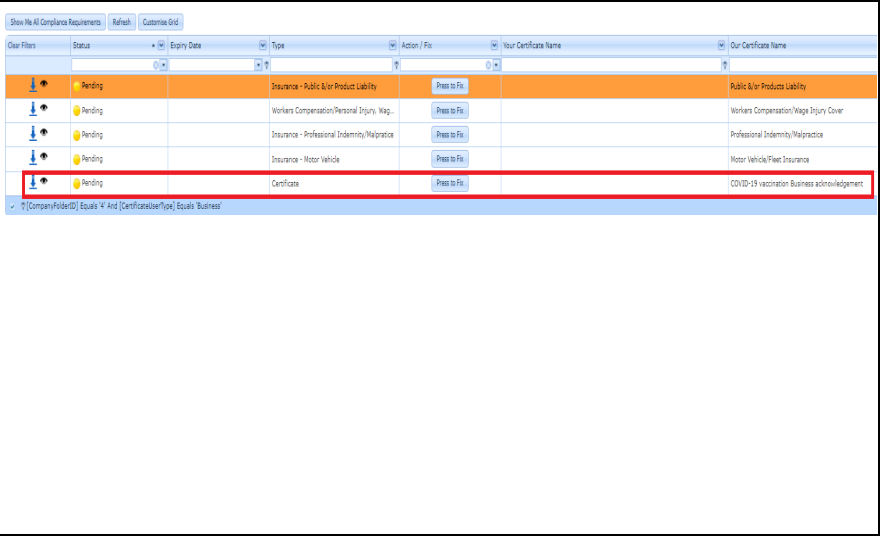

# *Who should I contact with questions or concerns?*

## **For technical support on how to use the site please contact:**

DecisionMAX Software Pty Ltd - Phone: (02) 9949 7603 or email: [inquiry@decisionmax.com.au](mailto:inquiry@decisionmax.com.au) Subject Line: Calvary Supplier Central: Lost login (etc.)

**For other queries or concerns, please send an email to the National Procurement team and we will contact you:**  [nationalprocurement@calvarycare.org.au](mailto:nationalprocurement@calvarycare.org.au)